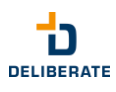

## Installation guide for shortyDings+[assist] V2.1

## 1. Access to the shortyDings+[assist] App Wizard page and the shortyDings+[assist] App

Once the shortyDings +[assist] integration has been activated for your organization via AppFoundry:

## Assign permissions:

- 1.1. Click *Next*, and then click the install icon for shortyDings +[assist].
- 1.2. **Activate** shortyDings +[assist] and click *Save*.
- 1.3. Navigate to the Admin tab and click on the Roles / Permissions link.

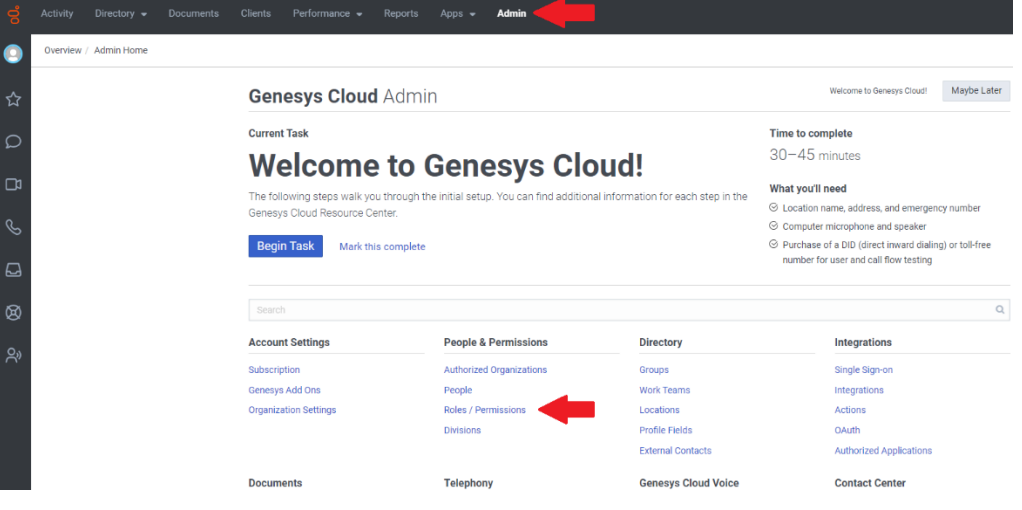

1.4. Click on the *Add Role* button.

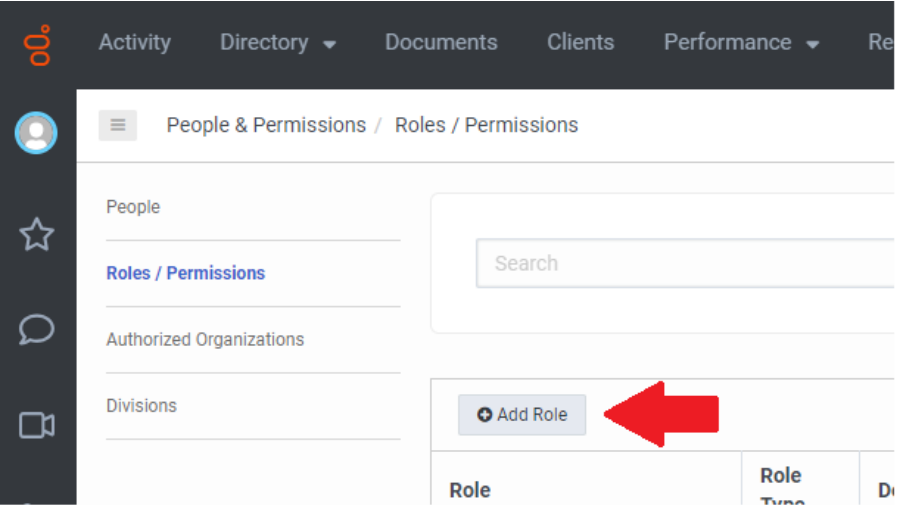

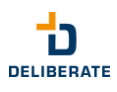

Give the role a name and add a description (optional).

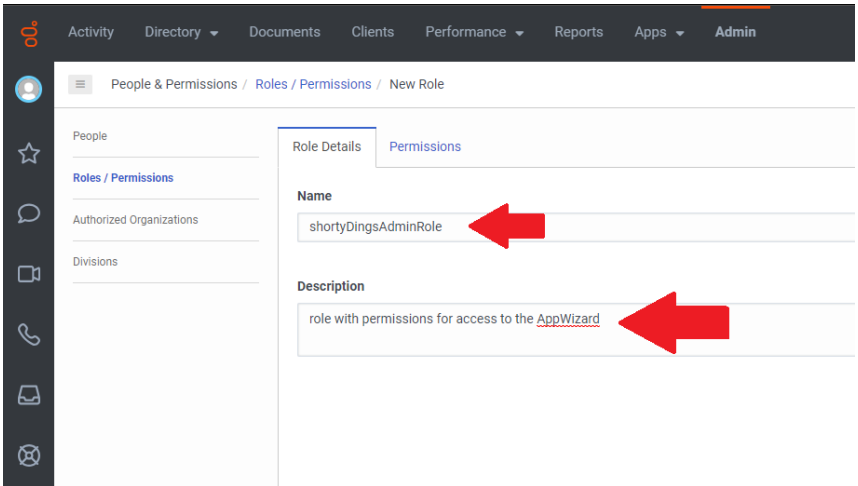

1.5. Navigate to the *Permissions* tab and make sure *Show: All Permissions* is selected.

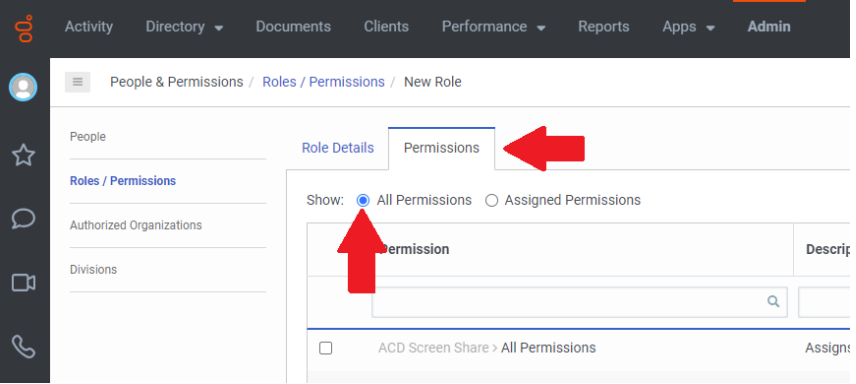

1.6. Search for "integrations integration view" and check the checkbox. Then click the *Save & Continue* button.

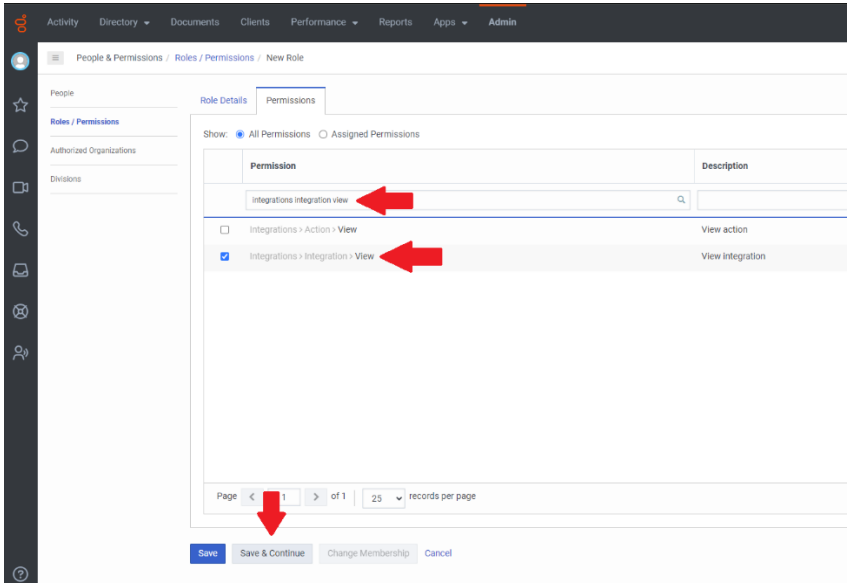

1.7. Search for "integration shortyDingsAgent view" and check the checkbox. Then click the *Save & Continue* button.

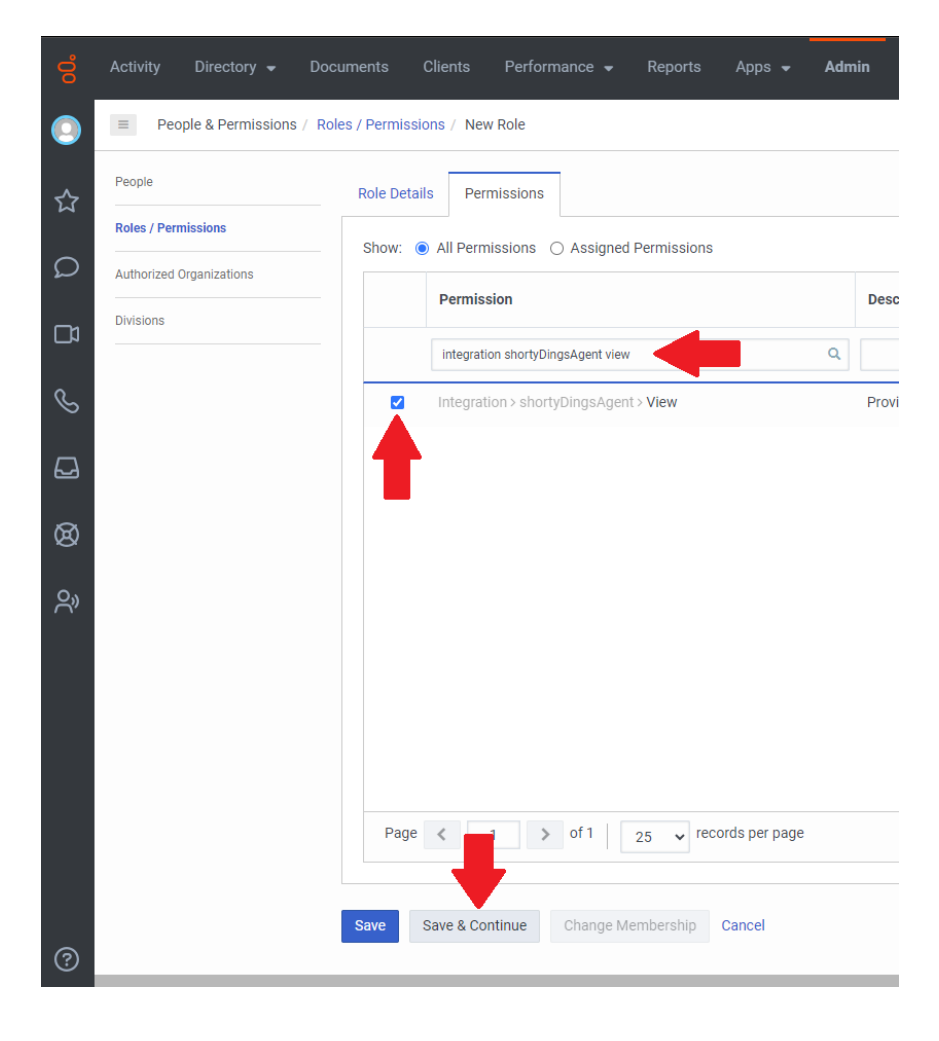

1.8. Navigate to People, enter the name of the User you want to add this role to and select it from the list.

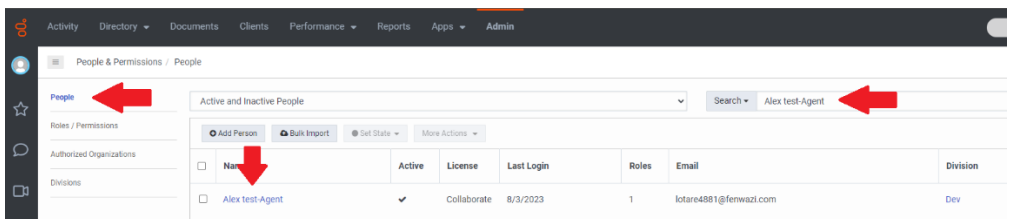

1.9. Under *View* select *All* from the dropdown list. Put the name you assigned to the role in step 1.4 in the search field and click on the *Assigned* switch to assign the role. Click the *Save* button.

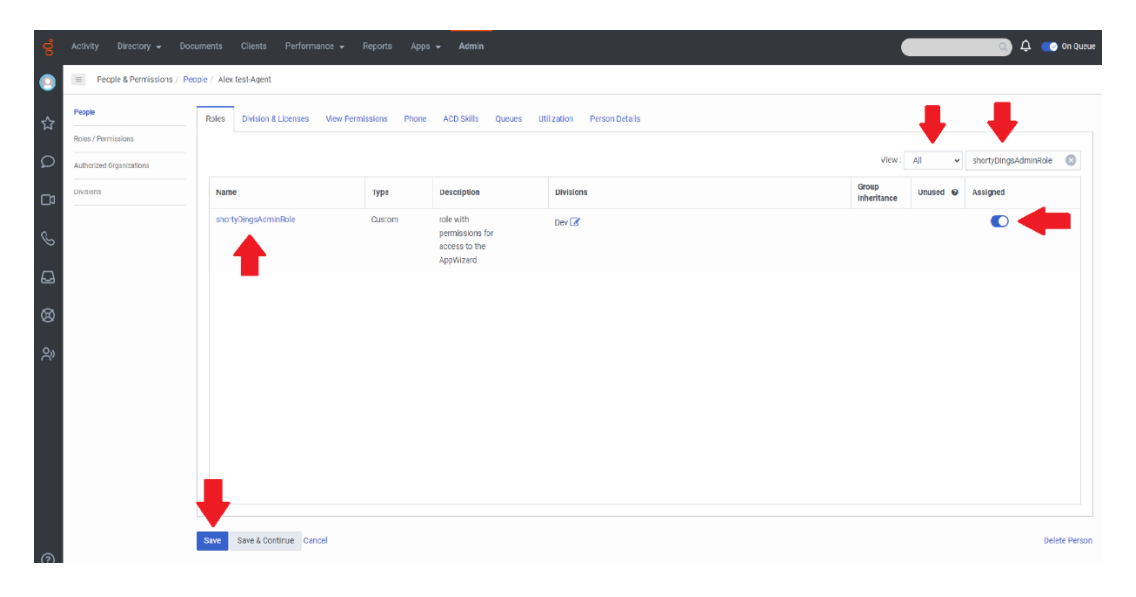

1.10. To assign a role with permissions to the agents that will be using the shortyDings +[assist] desktop App, repeat the steps 1.3 through 1.7.

1.11. Search for "integrations shortyDingsAgent agent" and check the checkbox. Then click the *Save & Continue* button.

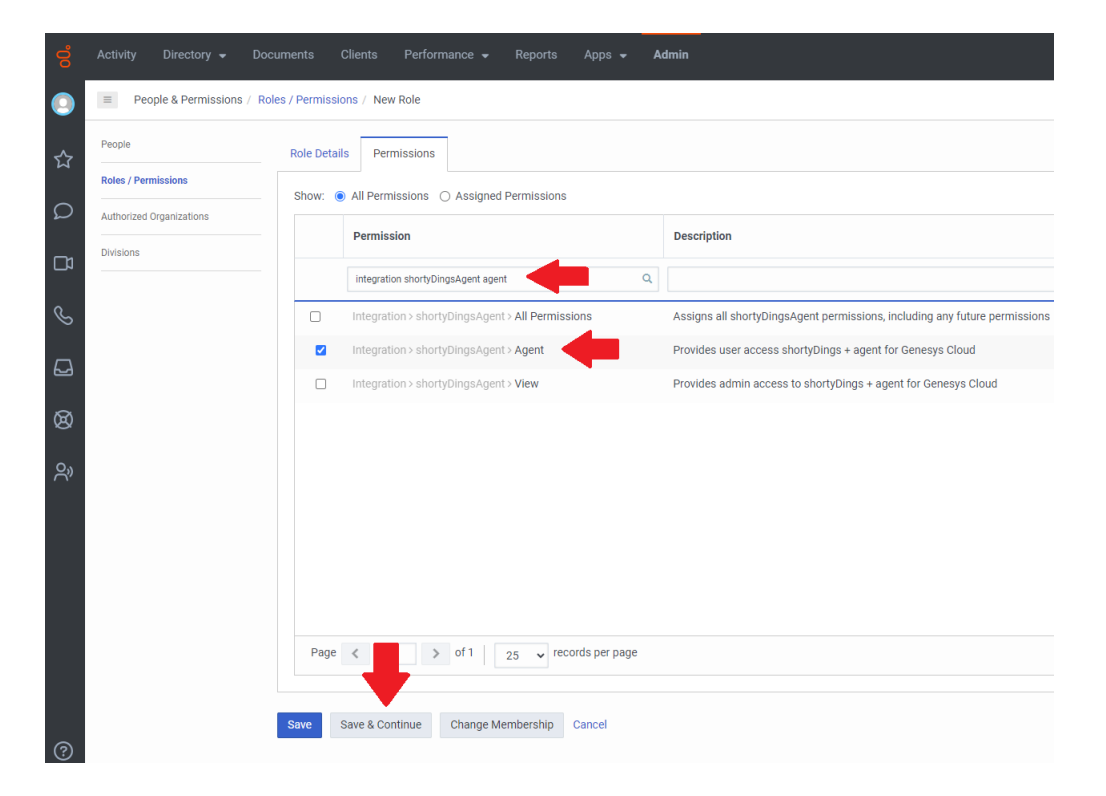

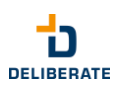

1.12. Repeat the steps 1.9 and 1.10.

*Note: The integration:shortyDingsAgent:agent permission is the one that counts as usage and thus incurs costs.*

- 1.13. Refresh the Genesys tab in your browser.
- 1.14. shortyDings +[assist] is now listed in the Apps drop-down menu. It will take you to the AppWizard page.

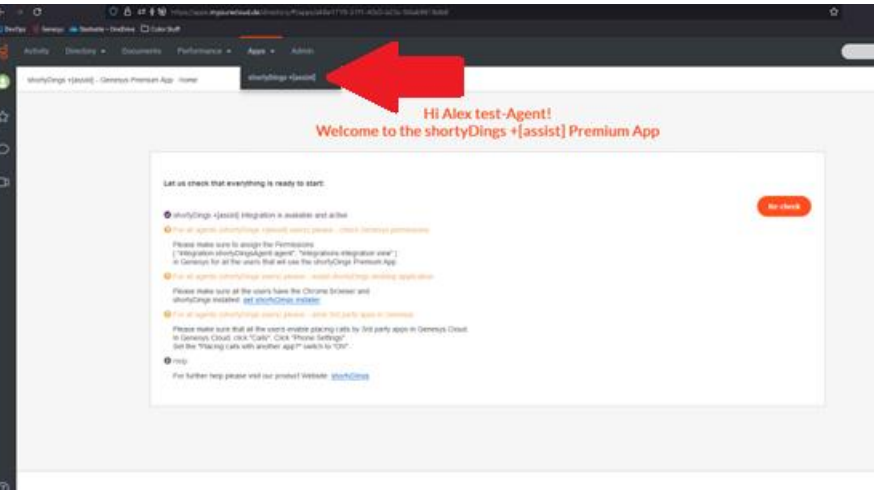

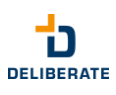

- 2. Install the desktop application (administrator rights are required for the environment where the app is installed):
- 2.1. Download the [Windows-WebInstaller.](https://deliberate.de/Apps/shortyDings/shortyDings-WebInstaller.exe) This always downloads the latest version.
- 2.2. Locate the **shortyDings-WebInstaller.exe** and run it.
- 2.3. Accept the terms of the license agreement and click the Install button. This will install all the necessary components.

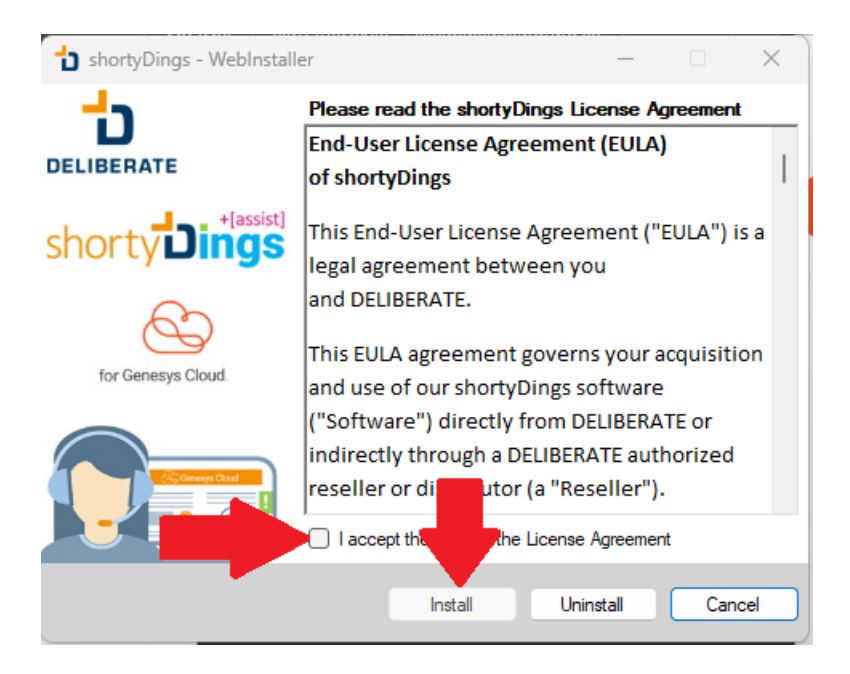

2.4. If you are asked to allow the web installer to add a Chrome extension to your browser, please agree.

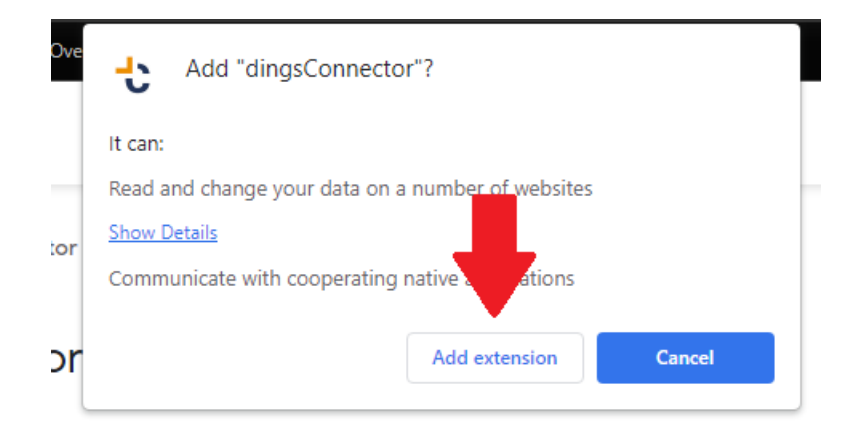

shortyDings and shortyDings+[assist] will not work without the Chrome extension **dingsConnector**. If for some reason the installation of this extension fails, it can be installed via the [Chrome Web Store.](https://chrome.google.com/webstore/category/extensions) Just search for **dingsConnector**.

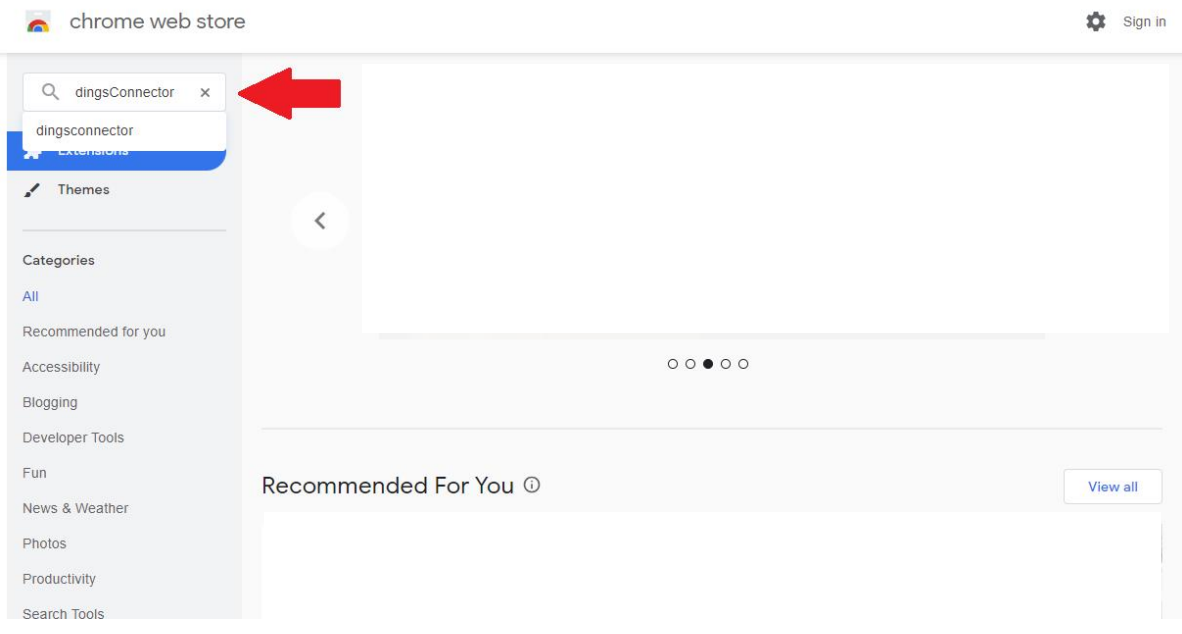

## And add it to Chrome.

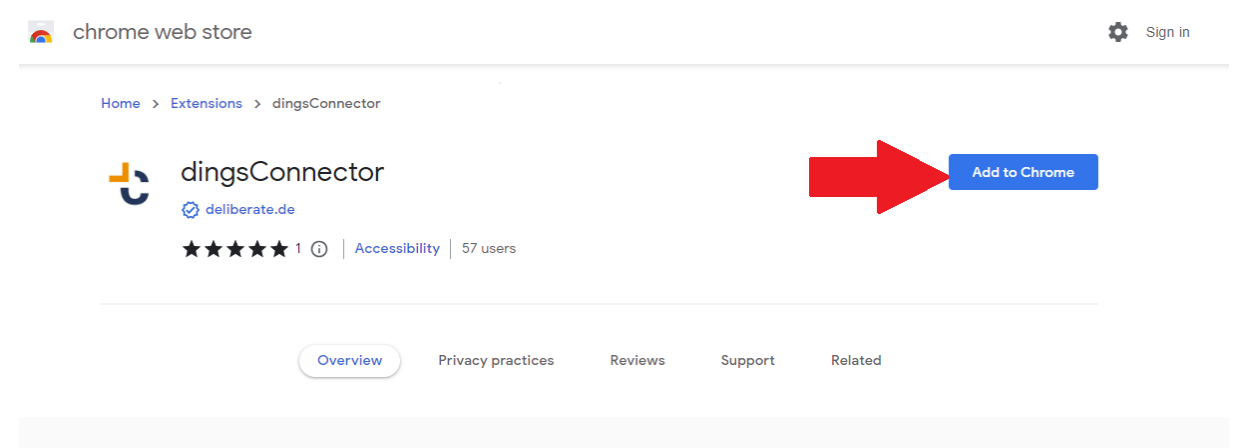

2.5. shortyDings will open in the system tray and a shortcut will be created on the desktop.

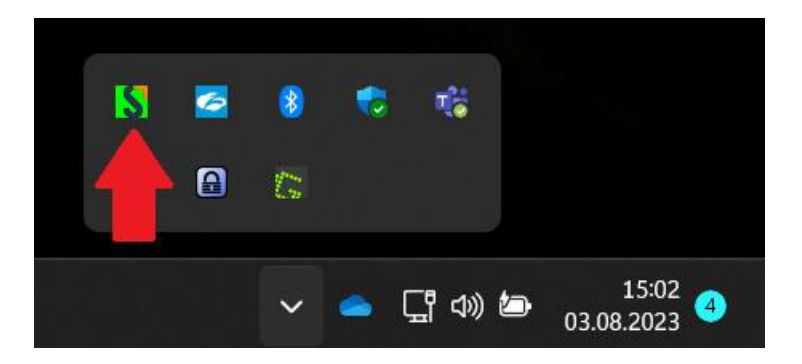

*Note: If you use Microsoft Edge instead of Google Chrome you have to manually install the chrome extension dingsConnector from the Google web store (this is possible)*